# Anleitung Import Punktwerte, BEL-Preise und Festzuschüsse (Windows)

ab Version 8.50

Stand 01.12.2020

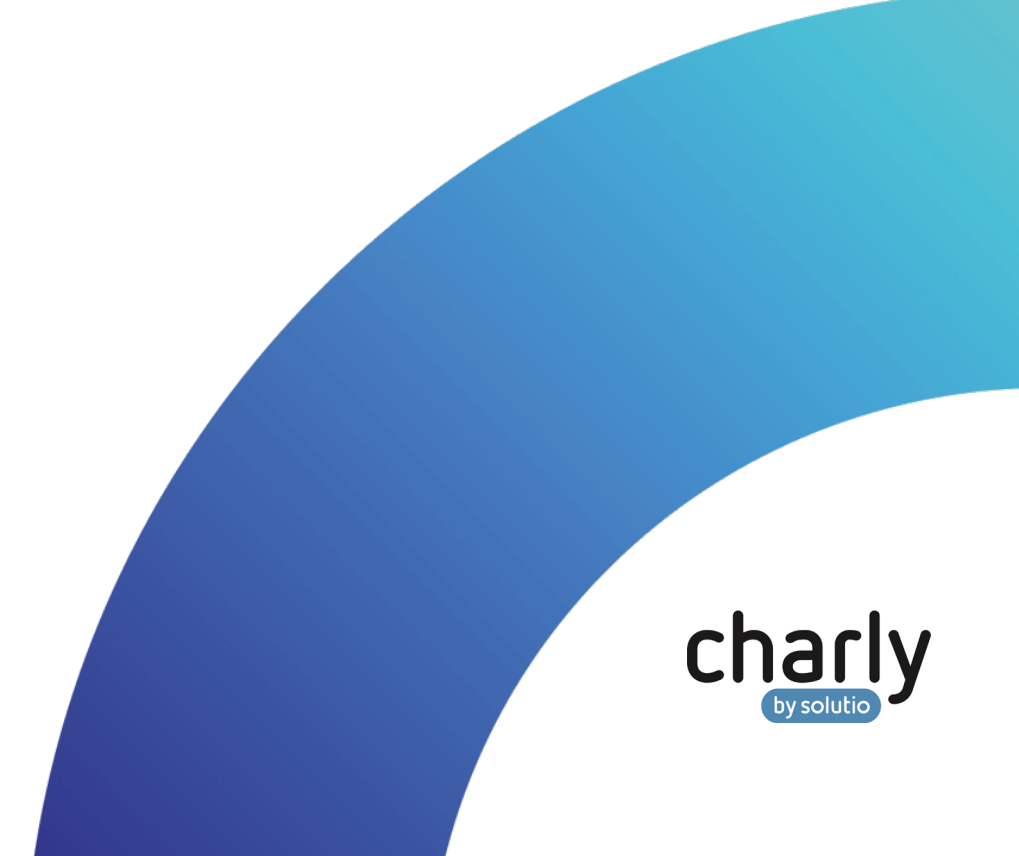

#### Impressum / Copyright

solutio GmbH & Co. KG Zahnärztliche Software und Praxismanagement

Max-Eyth-Straße 42 71088 Holzgerlingen Fon 07031 4618-700 Fax 07031 4618-99700 [info@solutio.de](mailto:info@solutio.de) [www.solutio.de](https://www.solutio.de/)

© solutio GmbH & Co. KG 2020. Das Dokument "Import Punktwerte, BEL-Preise und Festzuschüsse (Windows)" ist urheberrechtlich geschützt. Die Nutzungsrechte liegen bei der solutio GmbH & Co. KG, insbesondere das Vervielfältigen oder Verbreiten des Dokuments "Import Punktwerte, BEL-Preise und Festzuschüsse (Windows)" im Ganzen oder in Teilen ist – soweit nicht durch das Urheberrecht zwingend erlaubt – untersagt.

Dokumentversion: 20201201.100800-ANL-PW-BEL-FZ-Win

#### Support

**Produkthotline** Fon 07031 4618-800 Montag bis Freitag von 7:30 bis 18:00 Uhr [hotline@solutio.de](mailto:hotline@solutio.de)

**Technische Hotline** Fon 07031 4618-900 Montag bis Freitag von 7:30 bis 18:00 Uhr [technik@solutio.de](mailto:technik@solutio.de)

## Inhaltsverzeichnis

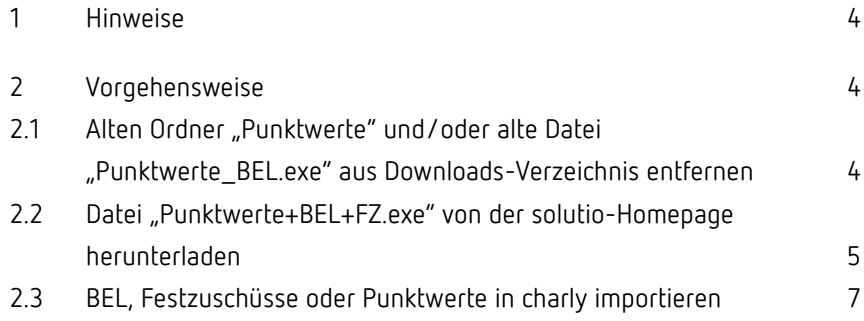

## <span id="page-3-0"></span>1 Hinweise

Da bei jeder Softwareinstallation technische Probleme nicht auszuschließen sind, weisen wir ausdrücklich auf die Notwendigkeit einer Datensicherung hin. Achten Sie vor der Installation darauf, dass Sie Ihre Daten gesichert haben.

Die Anleitung beschreibt einen Download unter **Windows** mit dem Webbrowser **Microsoft Edge**. Mit einem anderen Browser oder Betriebssystem kann der Downloadvorgang und das Entpacken von den beschriebenen Schritten etwas abweichen.

## <span id="page-3-1"></span>2 Vorgehensweise

#### <span id="page-3-2"></span>2.1 Alten Ordner "Punktwerte" und/oder alte Datei "Punktwerte\_BEL.exe" aus Downloads-Verzeichnis entfernen

Im ersten Schritt prüfen Sie zunächst, ob in dem Downloads-Verzeichnis noch von einem früheren Import-Vorgang der Ordner "Punktwerte" und/oder die Datei "Punktwerte BEL.exe" liegt. Damit es zu keinen Verwechslungen kommt, löschen Sie den Ordner und/oder die Datei.

- 1. Klicken Sie mit auf einen freien Platz auf Ihrem Desktop und drücken Sie die Tastenkombination Ctrl+N (bzw. Strq+N).
	- Ein Explorer-Fenster öffnet sich.
- 2. Navigieren Sie in dem Explorer-Fenster in der linken Leiste zu "Downloads".

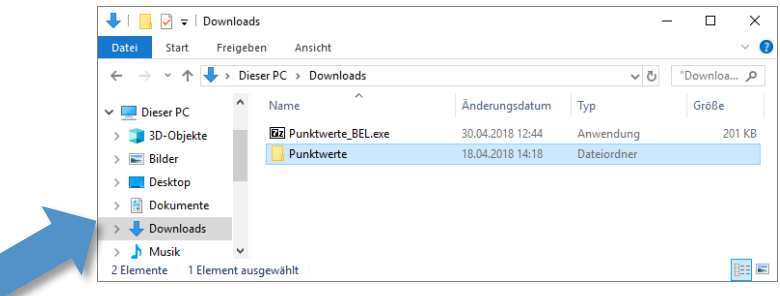

3. Falls sich in dem Downloads-Verzeichnis der Ordner "Punktwerte" und/oder die Datei "Punktwerte BEL.exe" befindet, löschen Sie sowohl die Datei als auch den Ordner:

Klicken Sie mit der rechten Maustaste auf den Ordner bzw. die Datei. Das Kontext-Menü öffnet sich.

4. Wählen Sie in dem Kontext-Menü die Option Löschen.

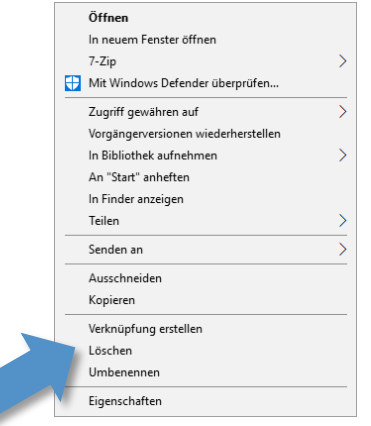

- Der Ordner bzw. die Datei wird in den Papierkorb gelegt.
- 5. Wiederholen Sie Schritt 3 und 4, bis sowohl der Ordner "Punktwerte" als auch die Datei "Punktwerte\_BEL.exe" aus dem Downloads-Verzeichnis entfernt sind.

#### <span id="page-4-0"></span>2.2 Datei "Punktwerte+BEL+FZ.exe" von der solutio-Homepage herunterladen

- 1. Öffnen Sie Ihren Webbrowser und geben Sie die folgende Adresse ein: [https://www.solutio.de/service/downloads/.](https://www.solutio.de/service/downloads/)
- 2. Geben Sie in das Suchfeld links neben dem Filter "Alle Kategorien" den Begriff "punktwert" ein.

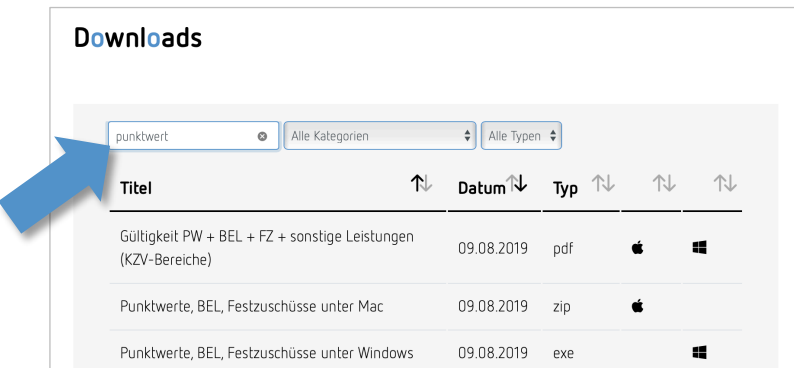

- Unterhalb des Suchfeldes werden die Suchtreffer gelistet.
- 3. Klicken Sie auf "Punktwerte+BEL+FZ.exe (Windows)".
	- Am unteren Rand des Browsers wird folgende Meldung eingeblendet.

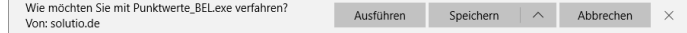

- 4. Klicken Sie auf Speichern.
	- Die Datei wird heruntergeladen. Sobald der Download abgeschlossen ist, wird unteren Rand des Browsers folgende Meldung eingeblendet.

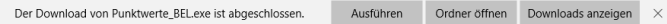

- 5. Klicken Sie auf Ordner öffnen.
	- > Ein Explorer-Fenster öffnet sich und zeigt das Verzeichnis "Downloads".
- 6. Klicken Sie mit einem Doppelklick auf die Datei "Punktwerte\_BEL.exe".
	- Der folgende Dialog öffnet sich.

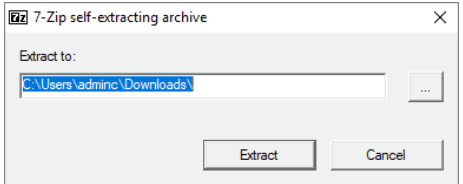

- 7. Klicken Sie auf den Button Extract.
	- Der Ordner "Punktwerte" wird angelegt.

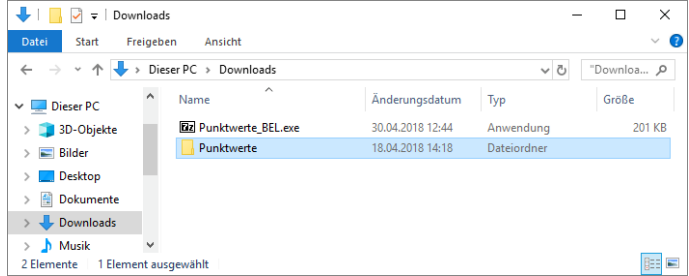

#### <span id="page-6-0"></span>2.3 BEL, Festzuschüsse oder Punktwerte in charly importieren

**Tipp**: Der Import-Vorgang verhält sich für BEL, Punktwerte und Festzuschüsse ZE gleich. **Exemplarisch** wird die Vorgehensweise im Folgenden anhand der **Punktwerte** beschrieben.

1. Starten Sie charly und gehen Sie in die Stammdaten > Sonstiges >

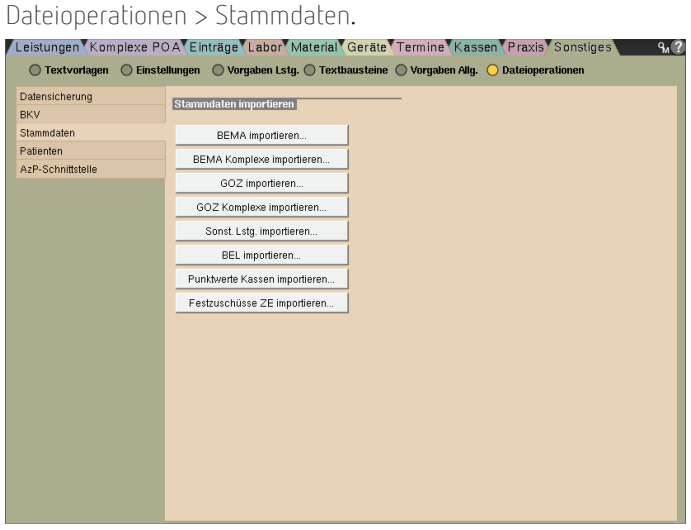

- 2. Klicken Sie auf den Button Punktwerte Kassen importieren.
	- Der folgende Hinweis öffnet sich.

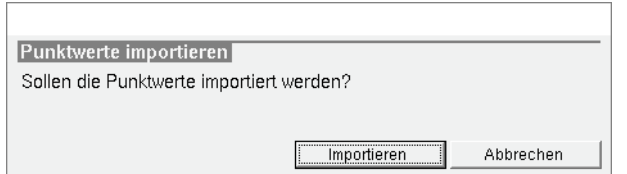

- 3. Klicken Sie auf den Button Importieren.
	- Der "Öffnen"-Dialog öffnet sich.
- 4. Navigieren Sie in dem "Öffnen"-Dialog zu dem Downloads-Verzeichnis.

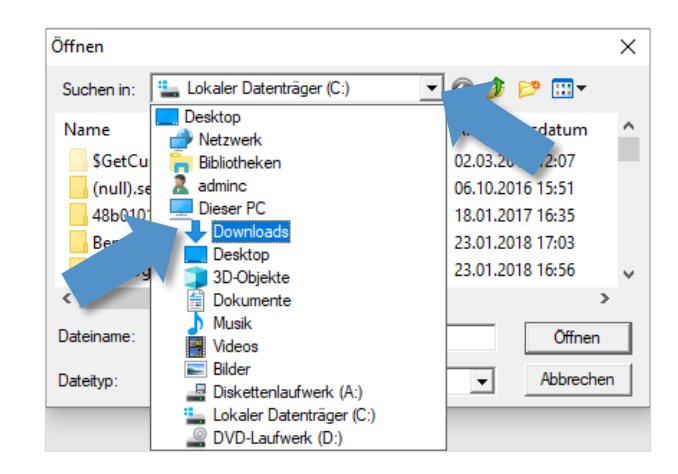

5. Markieren (kein Doppelklick!!!) Sie den Ordner "Punktwerte" und klicken Sie anschließend auf den Button Öffnen.

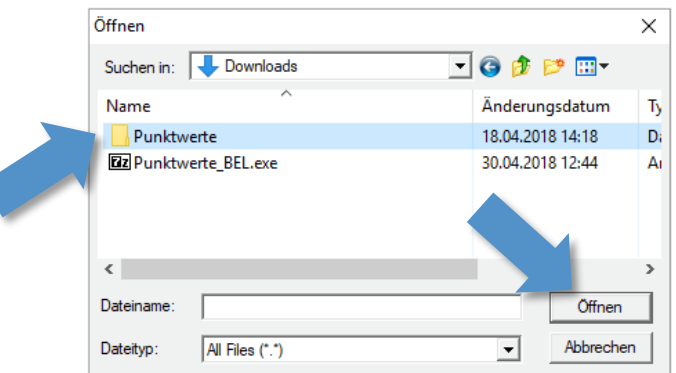

Die Daten werden in charly importiert. Nachdem die Daten importiert  $\rightarrow$ wurden, erhalten Sie eine entsprechende Erfolgsmeldung.

**Tipp**: Wenn Sie auch die BEL und/oder die ZE-Festzuschüsse importieren möchten, wiederholen Sie die Schritte 2 bis 5.

Klicken Sie in Schritt 2 für

- BEL -> auf den Button BEL importieren
- ZE-Festzuschüsse -> auf den Button Festzuschüsse ZE importieren

**Tipp**: Wenn alle Daten in charly importiert sind, löschen Sie die Datei "Punktwerte+BEL+FZ.exe" sowie den Ordner "Punktwerte" wieder aus Ihrem Downloads-Verzeichnis. Die Vorgehensweise finden Sie in Kapitel 2.1